## **How to Adjust the High DPI Settings When Using a 4K or Hi-Resolution Screen**

Last Modified on 07/20/2021 10:50 am EDT

## **How to Adjust the High DPI Settings When Using a 4K or Hi-Resolution Screen**

It is possible when using a 4K or high-resolution display or laptop, you may need to adjust the High DPI scaling for best performance when using and viewing the Complete Control Program, URC Accelerator 3 and TC Flex 2 programs.

This article details the steps required to adjust you laptop or PC for this situation. *Note: This articles details a Windows 10 OS installation*

Step #1:

Navigate to: *C:\Program Files (x86)\Universal Remote Control, Inc\Complete Control Program* (as shown below): Files (x86)\Universal Remote Control, Inc\Complete Control<br>ary based on the URC program you need to adjust.

*Note: This file path may vary based on the URC program you need to adjust.*

| This PC > OS (C:) > Program Files (x86) > Universal Remote Control, Inc > Complete Control Program > |                   |                    |          |
|----------------------------------------------------------------------------------------------------|-------------------|--------------------|----------|
| Name                                                                                                 | Date modified     | Type               | Size     |
| Help                                                                                                 | 2/11/2021 2:13 PM | File folder        |          |
| iPad                                                                                                 | 2/11/2021 2:13 PM | File folder        |          |
| iPhone                                                                                               | 2/11/2021 2:13 PM | File folder        |          |
| KP-900                                                                                               | 2/11/2021 2:13 PM | File folder        |          |
| KP-4000                                                                                              | 2/11/2021 2:13 PM | File folder        |          |
| MRX-1                                                                                                | 2/11/2021 2:13 PM | File folder        |          |
| MRX-2                                                                                                | 2/11/2021 2:13 PM | File folder        |          |
| MRX-4IR                                                                                              | 2/11/2021 2:17 PM | File folder        |          |
| MRZ-260                                                                                              | 2/11/2021 2:13 PM | <b>File folder</b> |          |
| <b>MSC-400</b>                                                                                       | 2/11/2021 2:13 PM | File folder        |          |
| MX-780                                                                                               | 2/11/2021 2:13 PM | <b>File folder</b> |          |
| MX-790                                                                                               | 2/11/2021 2:17 PM | File folder        |          |
| MX-880                                                                                               | 2/11/2021 2:13 PM | File folder        |          |
| MX-880Z                                                                                              | 2/11/2021 2:13 PM | File folder        |          |
| MX-890                                                                                               | 2/11/2021 2:13 PM | File folder        |          |
| MX-900                                                                                               | 2/11/2021 2:13 PM | <b>File folder</b> |          |
| MX-980                                                                                               | 2/11/2021 2:13 PM | <b>File folder</b> |          |
| MX-990                                                                                               | 2/11/2021 2:13 PM | File folder        |          |
| MX-1200                                                                                              | 2/11/2021 2:13 PM | <b>File folder</b> |          |
| MX-1400                                                                                              | 7/19/2021 3:06 PM | File folder        |          |
| MX-5000                                                                                              | 2/11/2021 2:13 PM | File folder        |          |
| MX-6000                                                                                              | 2/11/2021 2:13 PM | File folder        |          |
| MXW-920                                                                                              | 2/11/2021 2:13 PM | File folder        |          |
| <b>PIR-1</b>                                                                                         | 2/11/2021 2:13 PM | File folder        |          |
| styles                                                                                               | 7/19/2021 3:06 PM | File folder        |          |
| <b>System</b>                                                                                        | 2/11/2021 2:17 PM | File folder        |          |
| <b>Tools</b>                                                                                         | 2/11/2021 2:13 PM | File folder        |          |
| <b>USB</b>                                                                                           | 2/11/2021 2:13 PM | File folder        |          |
| acswfl32.dll                                                                                         | 5/15/2008 8:49 PM | Application exten  | 64 KB    |
| AndroidPhone.dll                                                                                     | 7/19/2021 3:05 PM | Application exten  | 1,476 KB |
| AndroidTablet dll                                                                                    | 7/19/2021 3:05 PM | Annlication exten  | 1512 KR  |
| e CCP                                                                                                | 7/19/2021 3:05 PM | Application        | 41 KB    |
| $\blacksquare$ CCP.into                                                                              | 771972021 3:06 PM | <b>INFO FIIE</b>   | 221KB    |

Alternately, you can also right-click on the desktop shortcut for the appropriate URC program. This shortcut is usually on your PC desktop after a standard installation.

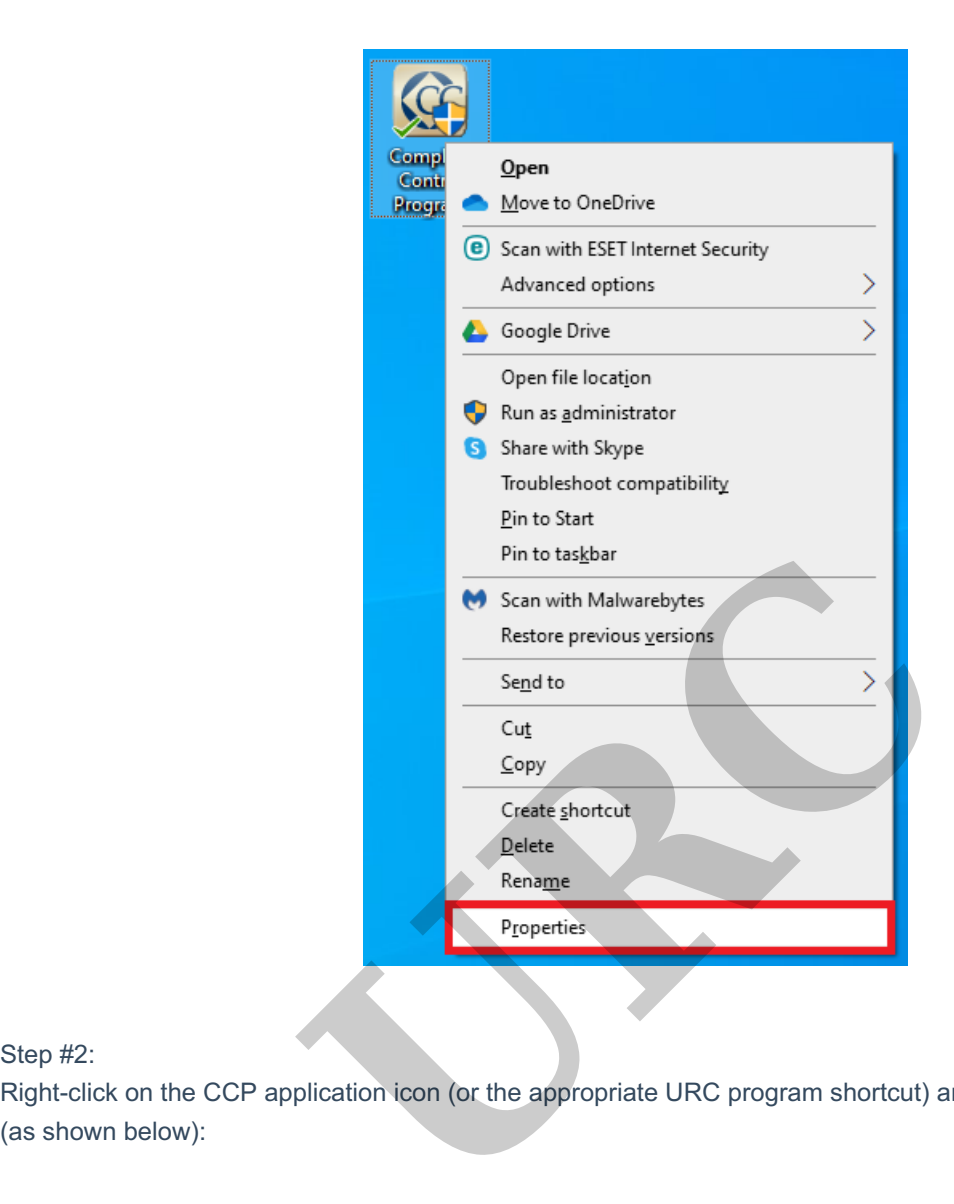

## Step #2:

Right-click on the CCP application icon (or the appropriate URC program shortcut) and then select Properties

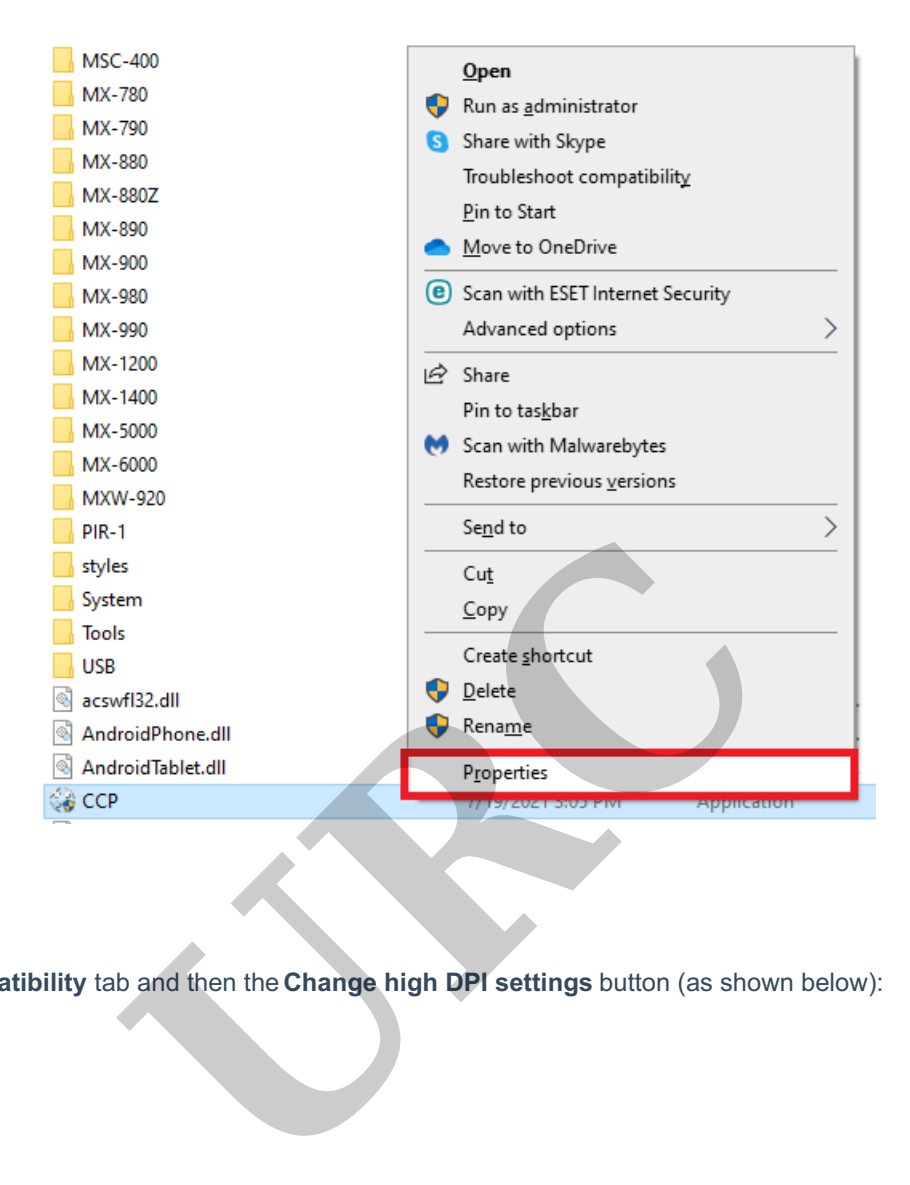

Step #3:

Click the **Compatibility** tab and then the **Change high DPI settings** button (as shown below):

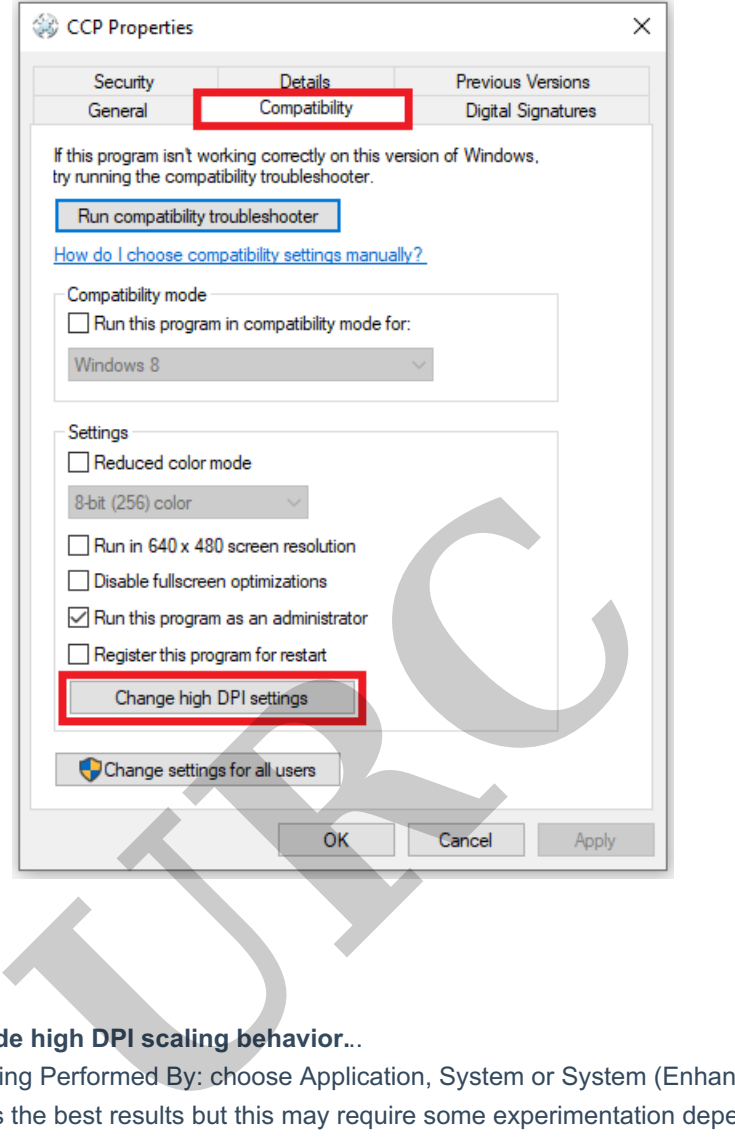

Step #4:

Check the box for:**Override high DPI scaling behavior.**..

In the drop down for: Scaling Performed By: choose Application, System or System (Enhanced). In most cases, System (Enhanced) yields the best results but this may require some experimentation depending on your specific laptop or PC system configuratio n (see image below):

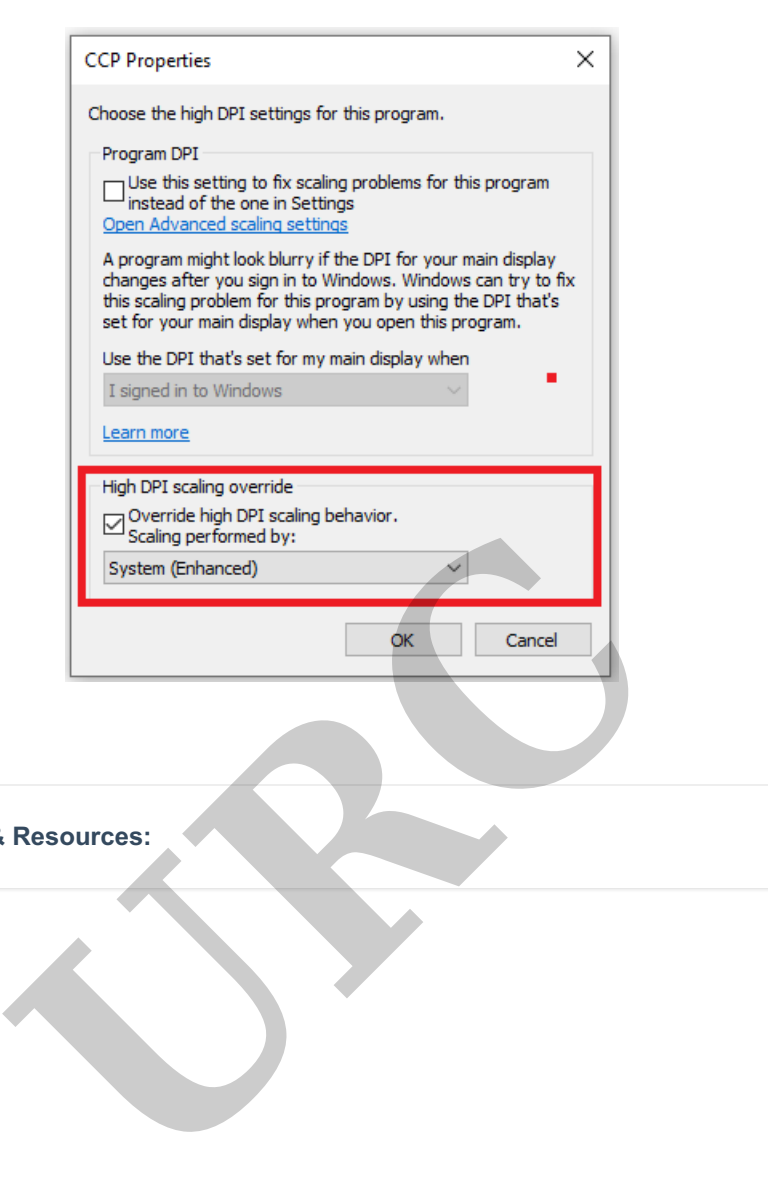

**Additional Information & Resources:**